## **Visual Basic.Net : Getting Started -Console Applications**

Your first step in creating a Visual Basic program is to open Visual Studio and create a *project*. You will do this when creating any Visual Basic program

## **To create a project for your program**

- 1. From the Windows **Start** menu, choose Microsoft Visual Basic 2005 Express Edition.
	- The "Welcome to Visual Basic Express" screen appears. This is the interface for Visual Basic 2005 Express Edition, also known as the *integrated development environment* or *IDE*.

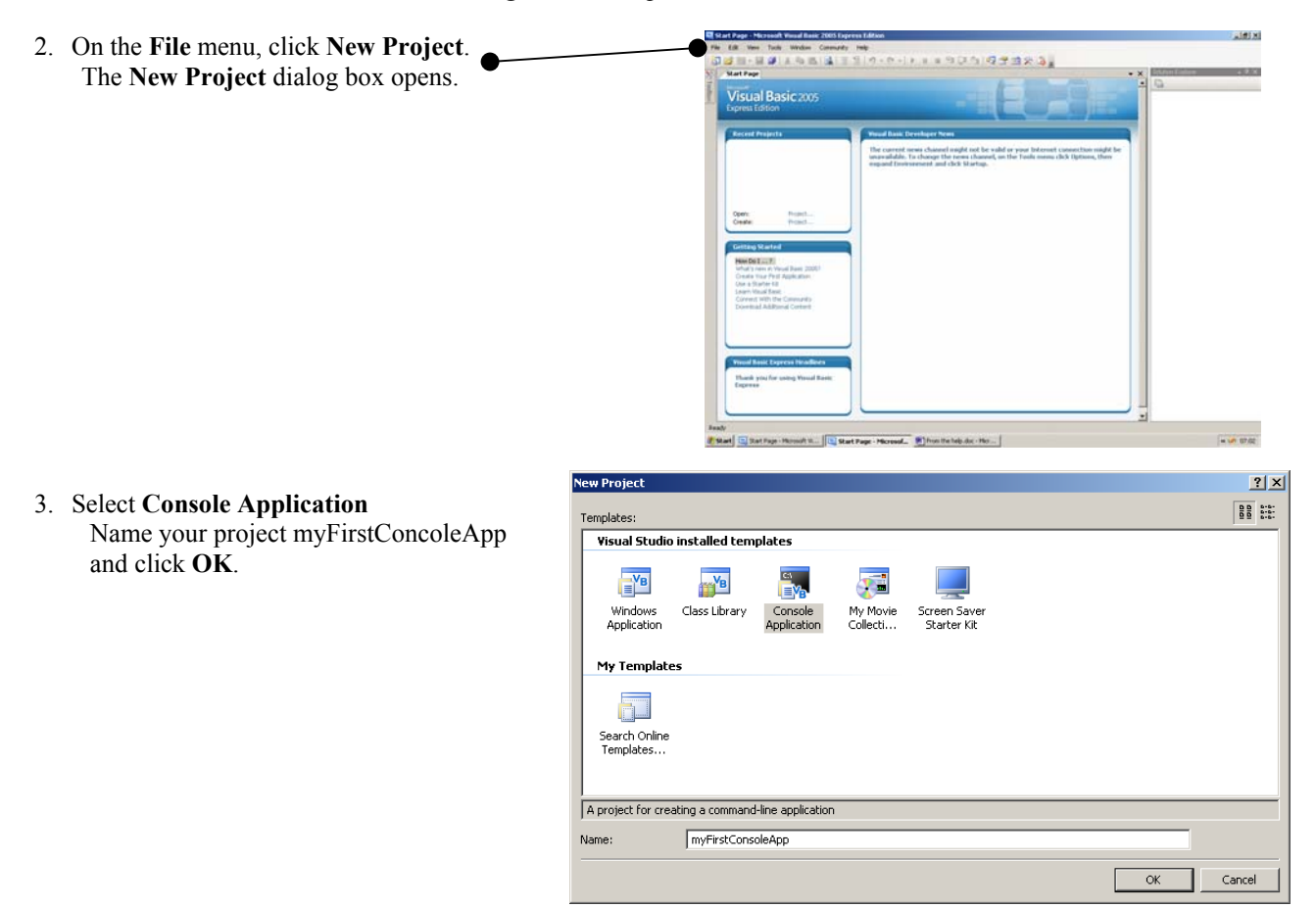

The Integrated Development Environment (IDE) appears (see next page).

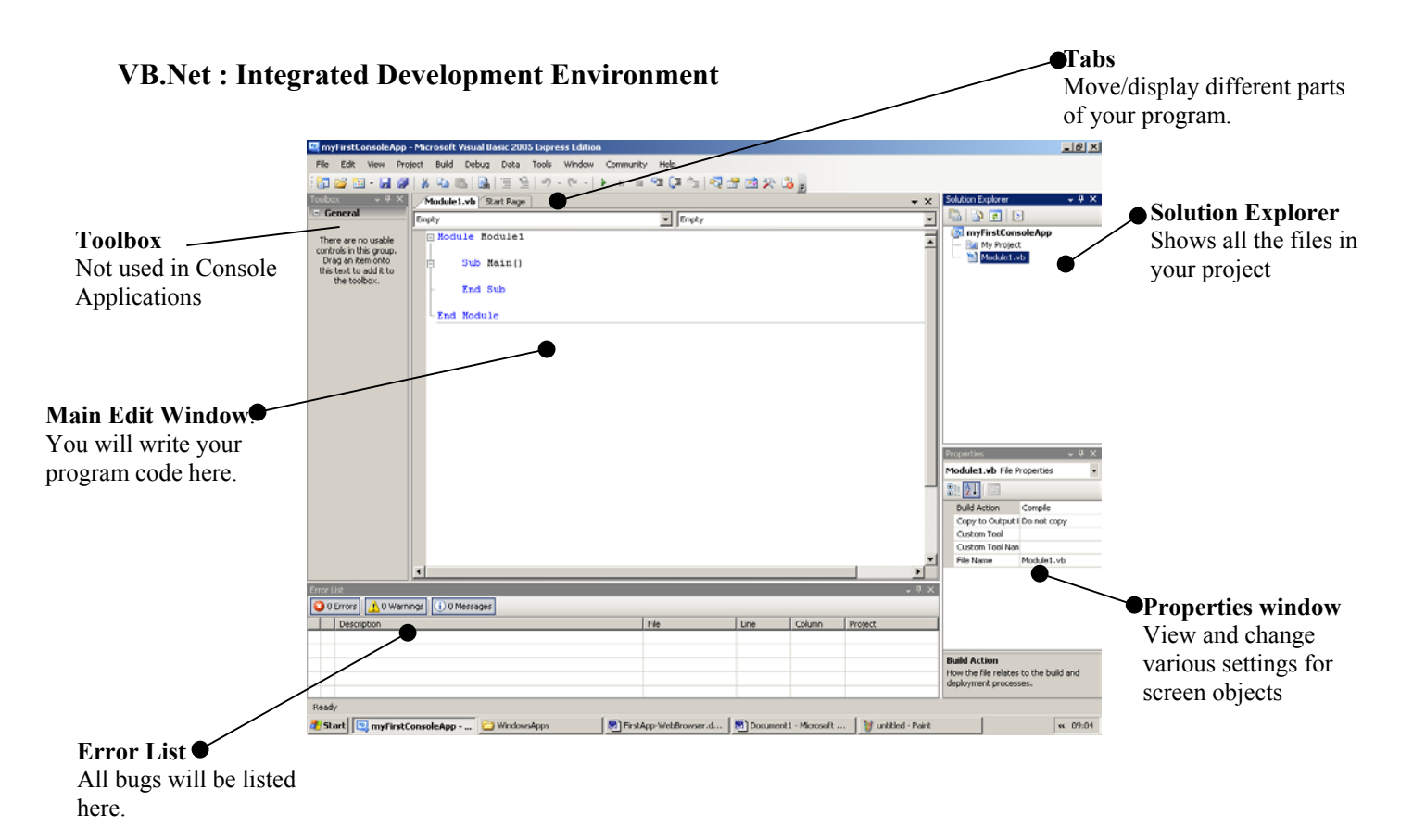

VB.Net gives you the following code automatically:

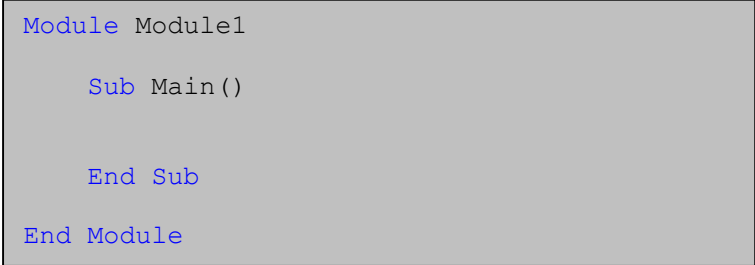

Program code for Console Applications is written in Modules (hence Module1). Within each Module the code is contained in Subroutines (shortened to "Sub"). Each Subroutine in named (in this case Main( ) ) and ends with End Sub.

There must **always** be a Sub called Main( ) because this is where every program starts.

It has become a tradition now that the first program you write is the famous Hello World program. Add the two lines below as shown.

```
Sub Main() 
         Console.WriteLine("Hello World") 
         Console.ReadKey() 
End Sub
```
Run the program

 Either press the **F5 key** P Or click the green play icon

After VB.Net checks that the code is correct the program is run.

You should see the following screen:

Hello World

Press a key to end the program and return to the IDE.

## **Code Analysis**

A very simple program.

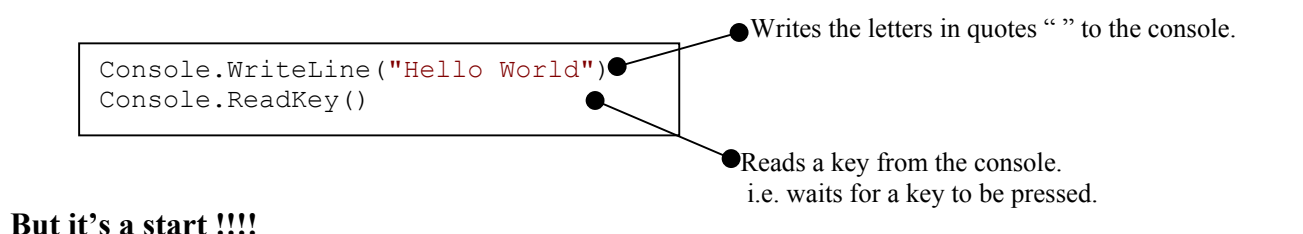

## **Exercise**

1) Change the program to say Hello Jim.

2) Change the program to print your name, address and phone number on separate lines.

3) What do the letters IDE stand for?

4) Why is the sub Main( ) so important?

If you have errors they will be listed in the **Error List** at the bottom of the IDE. Check you have entered the two lines correctly and try running the program again.